#### **HOW TO SEARCH FOR ONLINE COURSE SCHEDULES Current Students**

#### Sign into SUSLA's website

#### [www.susla.edu](http://www.susla.edu/)

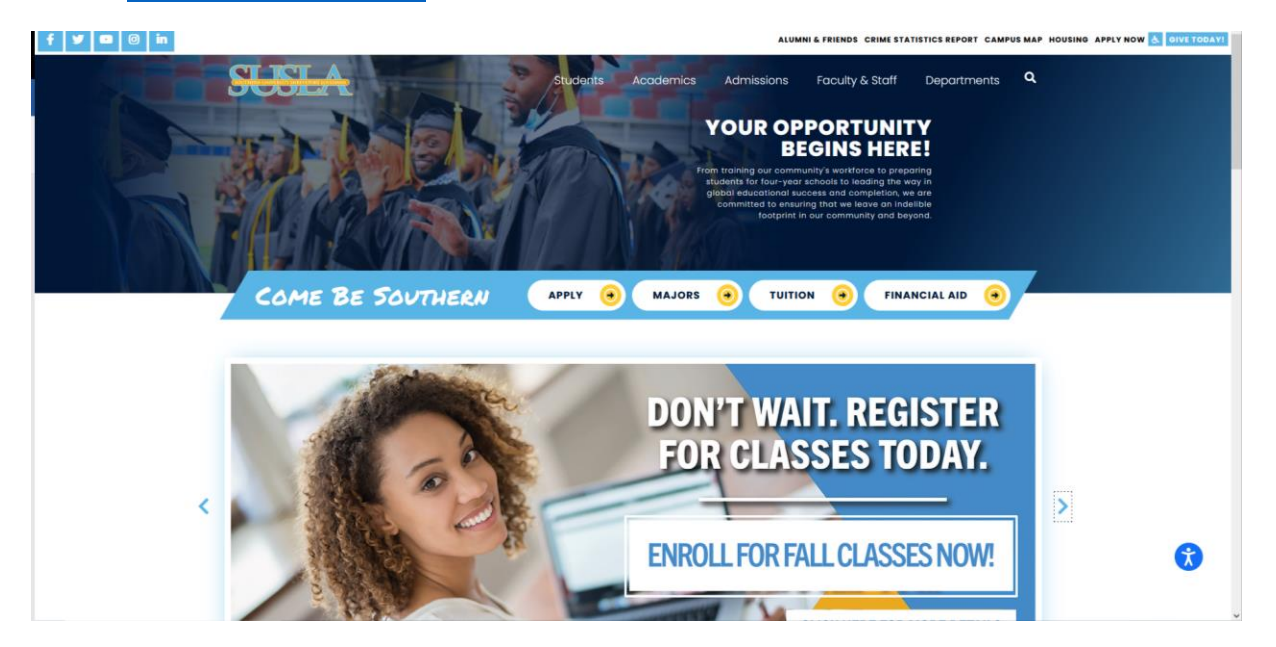

### Click on the Students tab and choose Banner

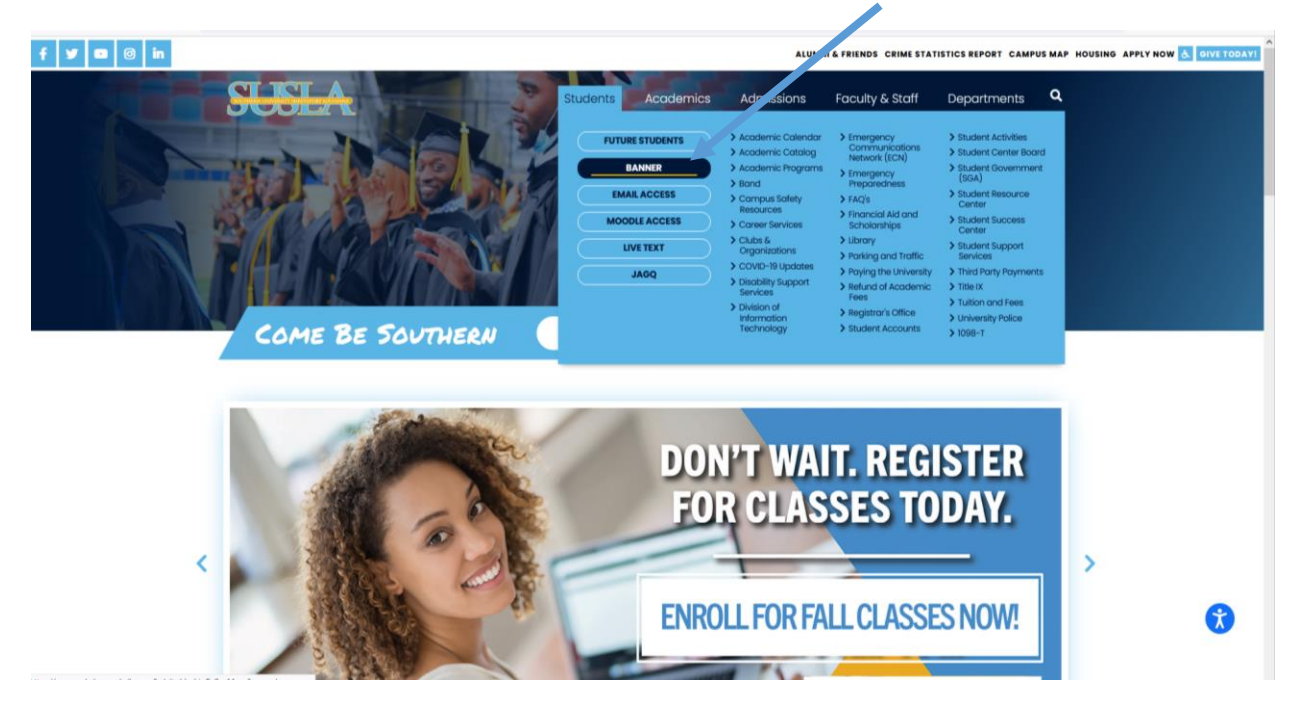

## Sign into the Secure Area (or) **SOUTHERN**  $\overline{\mathbf{r}}$ ומל F . NEW ORIEANS Pay or Setup Payment Plan Online: St<br>tuttion/fees or setup Payment Plan sec<br>select "Pay Now" on the Account Summ<br>the instructions Enter Secure Area with mySUlogin account Enter Secure Area with mySUlogin account<br>
Propertive Students<br>
Apply for Admission<br>
General Financial Aid<br>
Class Schedule<br>
Course Catalog<br>
Enters Secure Area with "U" number and PIN<br>
ENLEASE: 8.9.1.3<br>
SUSPROD © 2022 Ellucian Company L.P. and its affiliates.<br>This software contains confidential and proprietary information of Ellucian or its subsidiaries.<br>Use of this software is limited to Ellucian licensees, and is subject to the

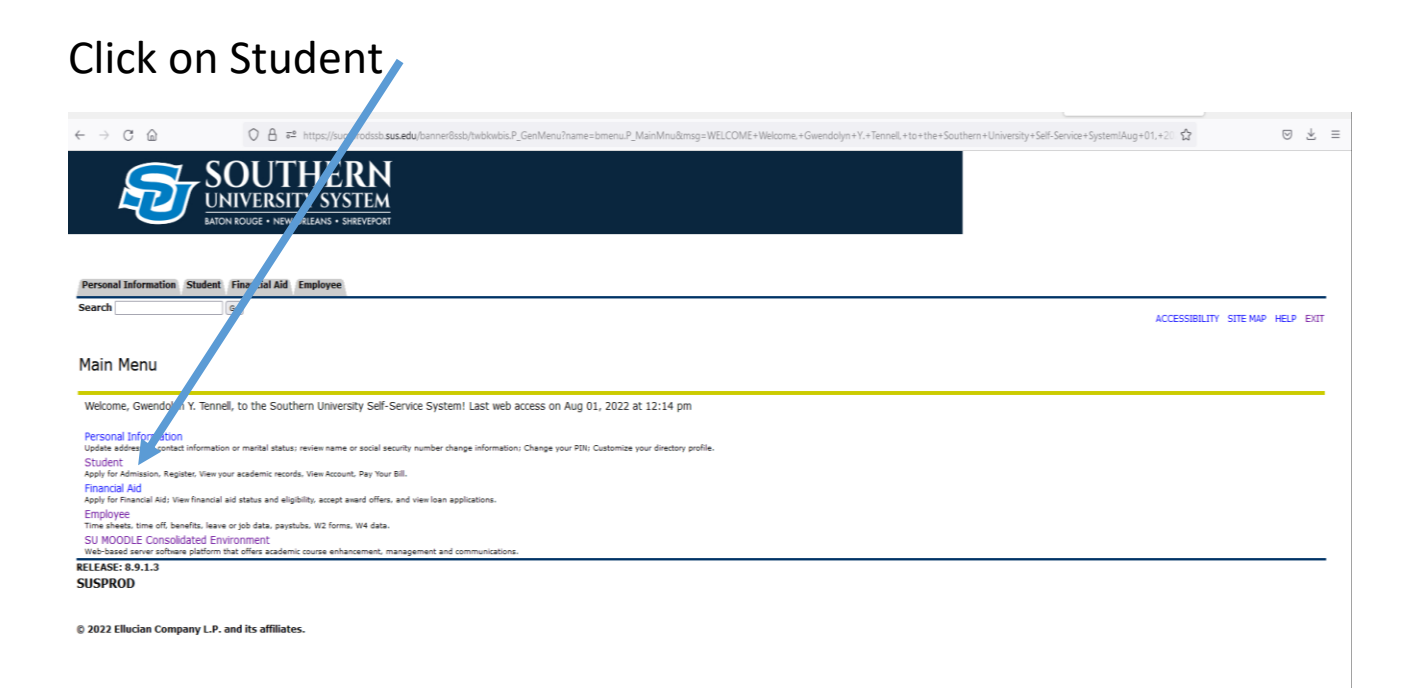

## Click on Registration

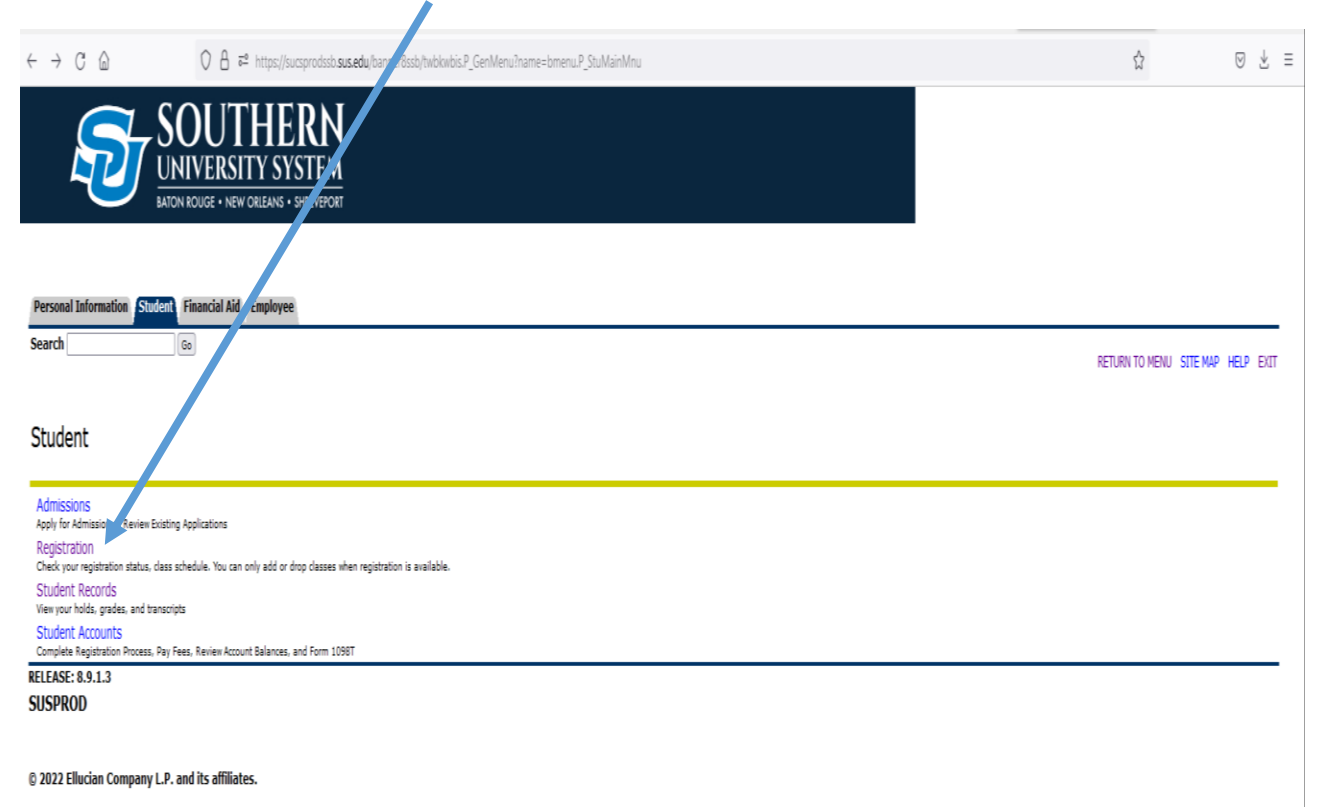

# Click on Look up Classes

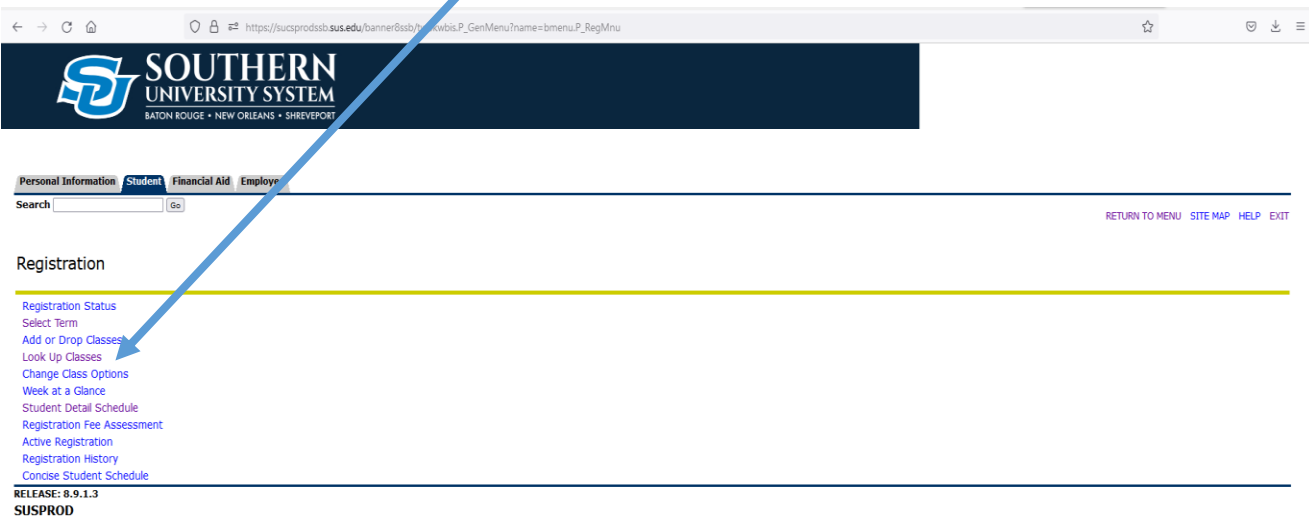

© 2022 Ellucian Company L.P. and its affiliates.

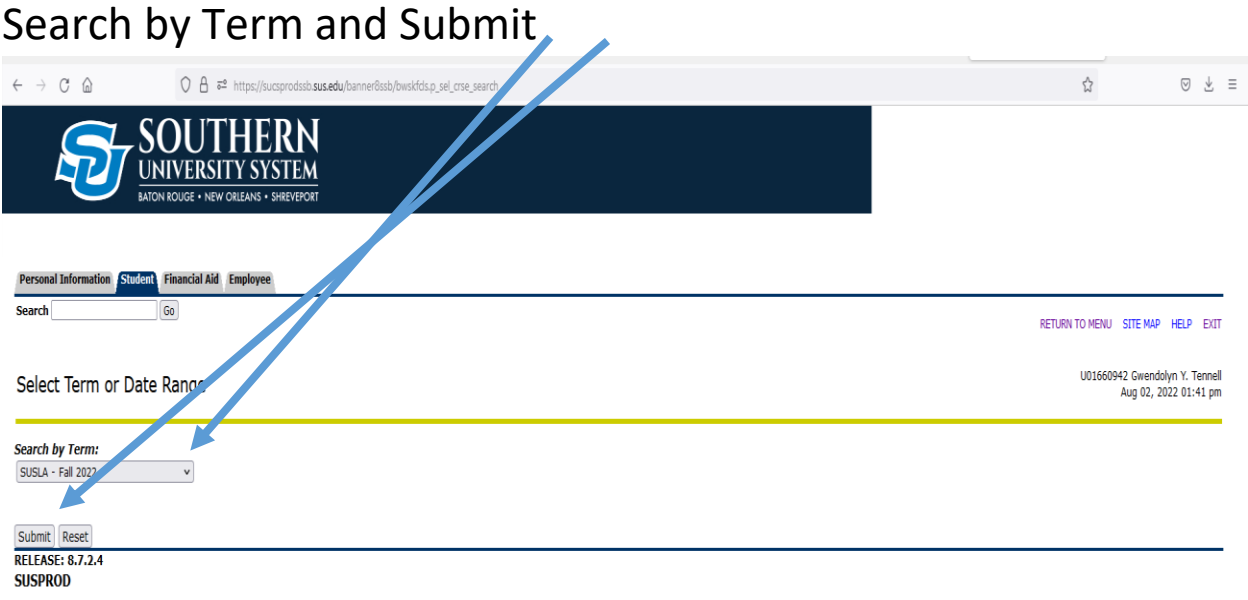

© 2022 Ellucian Company L.P. and its affiliates.

# Choose your subject and click Course Search

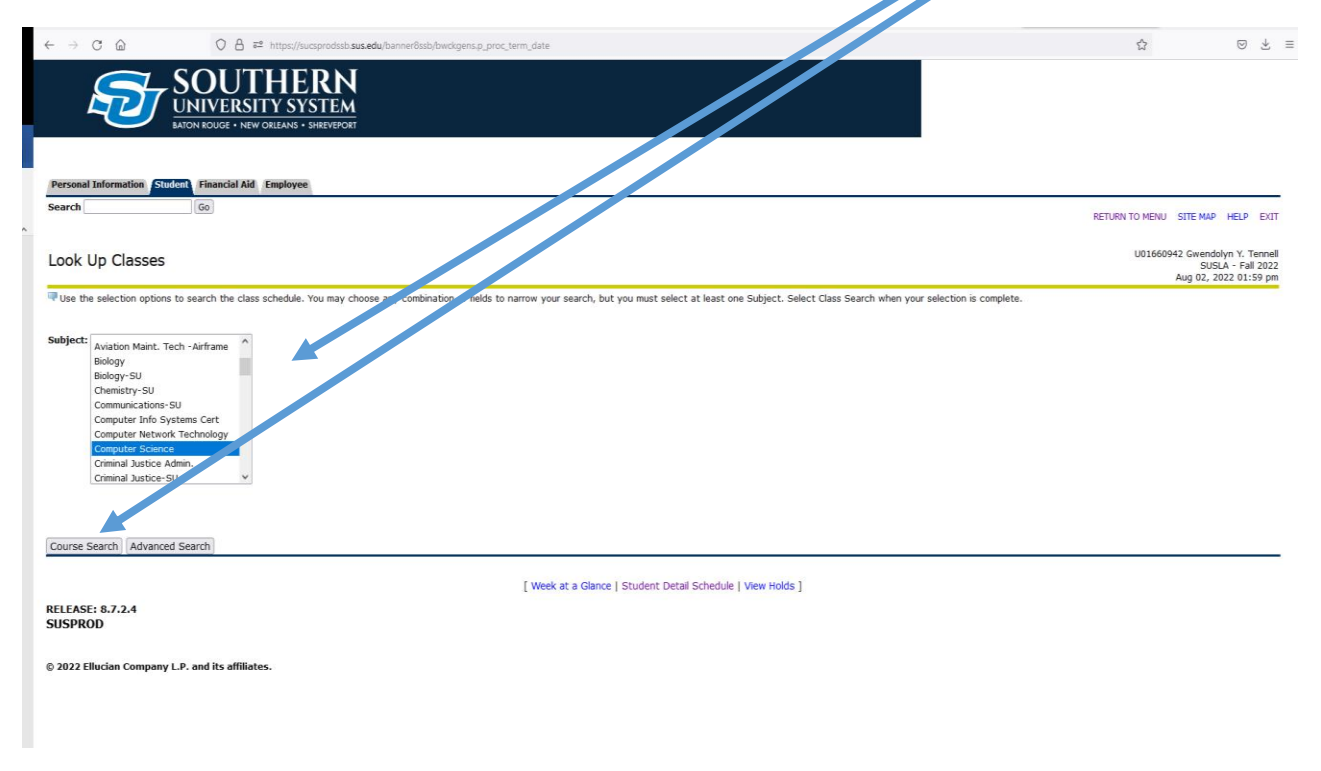

## View the Sections for the course you are interested in

![](_page_4_Picture_17.jpeg)

Look for "WEB" under the Location tab, to choose an online or hybrid course. Copy or write down the CRN

![](_page_4_Picture_18.jpeg)

# Click the student tab, next the registration link and Add or Drop Classes.

![](_page_5_Picture_1.jpeg)

![](_page_6_Picture_37.jpeg)

Additional search options are available by selecting Advanced Search.

Select Internet for the Instructional Method, if you are looking for a fully online course. (Section 400)

If you are looking for a Hybrid course choose **all** under Instructional Method instead of internet, and look for the Section 600 courses.

You can also find specific instructors using this method.

Date and time search options are available also

![](_page_7_Figure_0.jpeg)

Finally select Class Search and begin looking.